## **รายงานวิจัยฉบับสมบูรณ ประจําปงบประมาณ 2546 โครงการวิจัยยอยลําดับท ี่ 11 เร อง ื่**

#### การศึกษาโดยวิกฤตเกี่ยวกับความน่าเชื่อถือและประสิทธิภาพของระบบโครงข่ายสื่อสาร **ี่ ื่ ื่**

# **1. ผูรับผิดชอบโครงการ** อ.ดร. ชัยเชษฐ สายวิจิตร

# **2. วัตถุประสงคของโครงงาน**

- $\bullet$  พัฒนาคู่มือเพื่อการศึกษา router configuration แต่ละรูปแบบ เพื่อนำไปใช้เป็นคู่มือในการศึกษา ื่
- พัฒนาวิธีการทดลองส่งข้อมูลเพื่อศึกษาผลที่เกิดขึ้นระหว่าง ค่าประวิงเวลาและโหลดที่เพิ่มขึ้น และศึกษา loss ื่ ึ้ ิ่ ึ้ ท เกิดขึ้น ี่
- เรียนรูถึงวิธีวิเคราะหผลการศึกษาท เหมาะสม เพ ื่อเปนประโยชนในการปรับปรุง พัฒนาและออกแบบ ในขั้ นตอไป ี่

# **3. ขอบเขตของการวิจัย**

จากวัตถุประสงค์ที่กล่าวมาแล้วข้างต้น การศึกษาจะเน้น ไปทางทำการศึกษาวิธีใช้ router cisco 806 ถึงการตั้งค่า IP ี่ ั้ ในแต่ละ port ของตัว router และการหาเส้นทางในการส่งของมูลระหว่างแต่ละ subnetwork ทั้งแบบ static และแบบ dynamic ์<br>๎ จากนั้นก็ทำคู่มือจากที่ได้ศึกษามาเพื่อเป็นประโยชน์ในการศึกษาต่อไป ั้

ในส่วนที่สองทำการทดลองส่งข้อมูลระหว่างเครื่องคอมสองเครื่อง โดยทำการเพิ่มโหลดแล้ววัดค่าประวิงเวลา และ ี่ ื่  $\overline{a}$ loss มาวิเคราะหผลโดยใชระบบปฏิบัติการ Linux

# **4. สวนที่ดําเนินการไปแลว**

- $\bullet$  จัดทำคู่มือเบื้องต้นในการทำ router configuration ทั้งแบบ static และแบบ dynamic ใน โครงข่ายหลายรูปแบบ ื้ ั้
- ทำการวิเคราะห์ถึงผลของโหลดที่เพิ่มขึ้นในการส่งข้อมูล ว่ามีผลอย่างไรกับโครงข่าย

# **5. สวนงานที่ จะดําเนินการตอไป**

เนื่องจาก router ที่ใช้ในการทดลองเป็นรุ่นที่มีจำนวน <sub>P</sub>ort ในการเชื่อมต่อที่น้อย ื่

เกินไปทำให้ไม่สามารถจัดวางโครงข่ายในลักษณะอื่นๆได้ หากมี router รุ่นอื่นที่มี สมรรถนะ และความสามารถ ื่ เพิ่มขึ้น ก็จะสามารถทำให้การศึกษามีประสิทธิภาพเพิ่มขึ้น ิ่ ิ่

#### **6. ผลิตผลและหรือความสัมฤทธ ผลของงานท ี่ไดดําเนินการไปแลว ิ์**

- คู่มือในการ router configuration ทั้งแบบ static และแบบ dynamic เพื่อใช้ในการศึกษาใน lab และเป็นประ โยชน์ใน ั้ การทํางานจริง
- ทำการวิเคราะห์ถึงความสัมพันธ์ระหว่าง ค่าประวิงเวลาและโหลด ซึ่งสามารถนำไปปรับปรุงกับระบบโครงข่ายของ จริง

### **คํานํา**

คู่มือเล่มนี้ใด้ทำขึ้นเพื่อให้ผู้อ่านใด้เรียนรู้ถึงวิธีการ configure router เบื้องต้น โดยการ configure router ใด้แบ่งเป็นสอง ึ้ ส่วน ส่วนแรกคือแบบ static ซึ่งจะทำการกำหนดเส้นทางระหว่างแต่ละ subnetwork ไว้แล้ว และได้ทำการconfigure ในรูปแบบ 2, ึ่ 3, 4 subnetwork ในส่วนที่สองได้ทำแบบ dynamic ซึ่งตัว router สามารถหาเส้นทางในแต่ละ subnetwork ได้เอง ในส่วนนี้ได้ทำ ึ่ ใน 3 subnetwork ซึ่งสามารถนำไปประยุกต์ในกรณีอื่นๆ ได้ ึ่

ในส่วนถัดไปทำการศึกษาถึงการส่งข้อมูลในโครงข่าย ซึ่งได้ทำการทดลองโดยการใช้คอมพิวเตอร์สองเครื่องส่งข้อมูล <u>ี</u> ระหว่างกัน โดยผ่านข่ายเชื่อมโยง 100 Mb/s โดยทดลองในกรณีต่างๆ คือ โหลด 20, 40, 60, 80, 100, 120, 140 ,200 และ 300 Mb/s และทำการวัดค่าประวิงเวลา กับ loss ที่เกิดขึ้น โดยใช้โปรแกรม crontab ในระบบ Linux ี่

ผู้เขียนหวังว่าคู่มือเล่มนี้ คงเป็นประโยชน์ต่อนิสิต นักศึกษา และทั้งผู้อ่าน ที่สนใจในการออกแบบและติดตั้งระบบ ั้ ั้ โครงข่ายสื่อสาร โดยใช้อุปกรณ์ เช่น router hub หรือ switch ซึ่งสามารถนำไปใช้เป็นพื้นฐานในการทำงาน และไปพัฒนาระบบ ื่ ึ่ ตางๆไดจริง

# **หลักการโครงขายทองถิ่น (LAN)**

#### **LAN**

ลักษณะการเชื่อมต่อเครือข่ายคอมพิวเตอร์ถึงกันทั้งหมด จึงมีการแบ่งแยกเครือข่ายเป็นการเชื่อมโยงเครือข่ายภายใน ื่ ั้ พื้นที่ใกล้ ๆ กัน เรียกว่า LAN (Local Area Network) และการเชื่อมโยงระยะไกล ที่เรียกว่า WAN (Wide Area Network) เครือข่าย ื้ ี่ LAN เป็นเครือข่ายที่เชื่อมโยงกันในพื้นที่ใกล้เคียงกัน เช่นอยู่ในอาคารเดียวกัน สามารถ ดูแลได้เอง การเชื่อมโยงเครือข่าย LAN ที่ ี่ นิยมใชกันมี 2 รูปแบบดังน

 1.เครือขาย LAN แบบอีเทอรเน็ต มีการรับสงขอมูลดวยความเร็ว 10-100 Mbps. มีพ นฐานรูปแบบการเชื่อมโยงรวมกัน **ี** แบบบัส คือ ทุกอุปกรณ์จะเชื่อมต่อกันบนสายสัญญาณเส้นเดียว ดังนั้นการรับส่งต้องมีการจัดการไม่ให้รับส่งพร้อมกันเกินกว่า **่** ั้ หนึ่งคู่ ขบวนการรับส่งข้อมูลจึงถูกกำหนดขึ้น โดยให้อุปกรณ์ที่จะส่งข้อมูลตรวจสอบว่ามีข้อมูลใควิ่งอยู่บนสายหรือไม่ หากไม่มี ึ่ ึ้ ี่ จึงส่งใด้ และถ้ามีการชนกันของข้อมูลบนสายก็จะส่งใหม่ การหลีกเลี่ยงการชนกันจึงกระทำได้ในเครือข่ายระยะใกล้ ี่

2.เครือข่าย LAN แบบโทเก็นริง มีความเร็ว 16 Mbps. เชื่อมต่อกันเป็นวงแหวนโดยแพ็กเก็ตข้อมูลจะวิ่งวนในทิศทางใด ทางหนึ่ง ถ้ามีแอดเดรสปลายทางเป็นของใคร อุปกรณ์นั้นจะรับข้อมูลไป การจัดการรับส่งข้อมูลในวงแหวนจึงเป็นไปอย่างมี ึ่ ระเบียบ

เครือข่าย LAN ที่อยู่ในมาตรฐานเดียวกันสามารถเชื่อมโยงเข้าหากัน แต่ทุกตัวจะมีแอดเดรสประจำ และแอดเดรสเหล่านี้ ี่ ี้ จะซ้ำกันไม่ได้ โดยปกติผู้ผลิตอุปกรณ์เชื่อมโยงเครือข่ายได้กำหนดแอดเดรสเหล่านี้มาให้แล้ว เพื่อจะให้เชื่อมโยงเครือข่ายต่าง มาตรฐานกัน'ได้นั้น มีวิธีการพัฒนาให้ระบบสามารถนำแพ็กเก็ต เฉพาะของเครือข่ายมาใส่ในแพ็กเก็ตกลางที่เชื่อมโยงระหว่างกัน ั้ ได้ เช่น TCP/IP ตัวอย่าง เช่น ถ้าต้องการเชื่อมเครือข่าย LAN หลาย ๆ เครือข่ายเข้าด้วยกันให้เป็นเครือข่าย **่** เดียวกัน

เครือข่ายอีเทอร์เน็ตมีแพ็กเก็ตเฉพาะเมื่อจะส่งออก ก็นำแพ็กเก็ตเฉพาะมาเปลี่ยนถ่ายลงในแพ็กเก็ต TCP/IP แล้วส่งต่อ.. ื่ แพ็กเก็ต TCP/IP จึงเป็นแพ็กเก็ตกลางที่พร้อมรับแพ็กเก็ตย่อยอื่น ได้ ดังนั้นการเชื่อมต่อระหว่างเครือข่าย เช่น อีเทอร์เน็ตใน ี่ ั้ ปัจจุบันจึงเกิดขึ้น ได้

#### **หลักการ Configuration ของ Lan**

- 1. กำหนดค่า IP ให้กับเครื่องคอมพิวเตอร์แต่ละเครื่อง ื่
- 2. ทำการตั้งค่า IP ที่ขาของ Router แต่ละเครื่อง โดยผ่าน Port console ั้ ี่ ื่
- 3. ทำการ set ค่าตาราง route โดยเลือกว่าจะเซตตาราง route แบบใด ซึ่งสามารถเลือกได้ 2 อย่าง ึ่
	- คือแบบ static และแบบ dynamic

3.1 static เราจะทำการเซตให้ router รู้ว่าจะไป subnetwork ไหน ต้องผ่าน port เบอร์อะไร ข้อดีของการเลือกใช้ routing table แบบนี้คือ การส่งข้อมูลได้รวดเร็วเนื่องจากมีการกำหนดเส้นทางล่วงหน้าไว้แล้ว และ ไม่เปลือง bandwidth เนื่องจาก router ֺ֪֪֪֦֖֧֧֧֖֧֦֧֖֧֖֖֝֟֟֟֟֟֟֟֟֟֟֟֟֟֟֟֟֟֟֟֟֟֟֟֟֩֕֓֟֓֟֩֕֓֟֩֕֓֝֟֩֕֓֝֬֝֟֩֕֟֩֕֝֬֝֬֝֓֝֬֝֬֝֬֝֓֝֬֝֬֝֬֝֬֝֬֝֬֝֝֬֝֬֝֬֝֝֬֝֝֝֝֟֝<br>֧֪֪֪֪֪֖֪֖֪֪֪֪֪֪֖֪֪֪ׅ֖֝֝֝֝֝֝֝֟֝֝֝֝֟֝ ื่ **ี**<br>: ไม่ต้อง update ข้อมูลของการเชื่อมต่อ ข้อเสียคือ ไม่เหมาะกับระบบโครงข่ายใหญ่ๆเนื่องจากเสียเวลาในการ configure มาก

3.2 dynamic ทำการ set ให้ router รู้เพียงว่า port ของ router เชื่อมกับ subnetwork ใหน ข้อดีคือ เหมาะกับการ configure กับระบบโครงข่ายที่มีขนาดใหญ่ๆ เพราะใม่เสียเวลาในการ configure มาก ข้อเสียคือ เปลือง bandwidth เนื่องจาก routing ระบบนี้ ี่ **!**<br>. ี้ router ตอง update ขอมูลตาราง routing table บอยๆ

- 4. เมื่อทำการตั้งค่า IP และตาราง route เรียบร้อยแล้ว กี่ทำการเชื่อมต่อระบบโครงข่ายโดยผ่านสาย ื่ ั้ ตรงและ สาย cross
- 5. ทำการตรวจการเชื่อมต่อว่าถูกต้องใหม โดยการ ใช้คำสั่ง ping ื่

#### **ความคาดหวังของแบบฝกหัด**

ให้ผู้ที่ได้ทำแบบฝึกหัดสามารถเรียนรู้ถึงการ configure router ในรูปแบบต่างๆ ทั้งในส่วนของแบบ static และ แบบ dynamic เพ ื่อเปนพ ื้นฐานในการไปใชในการทํางานจริงในอนาคต

#### **สรุป**

คู่มือนี้จะสอนให้ผู้เรียนรู้ ได้เข้าใจถึงหลักการเบื้องต้นในการ configure router และข้อคีข้อเสียในการ configure แต่ละแบบ ซึ่ง ึ่ ในการที่เราจะเลือกวิธีในการ configure นั้นก็ต้องขึ้นอยู่กับโครงข่าย network ที่นำไปใช้เพื่อให้ระบบโครงข่ายมีประสิทธิภาพ ั้ ึ้ สูงสุด

#### **ขอเสนอแนะ**

จากคู่มือฉบับนี้จะเห็น"ได้ว่าการ configure router นี้เป็นแก่ส่วนหนึ่งของวิธีในการ configure router ซึ่งถ้าต้องการไปทำการ ึ่ configure router รุ่นอื่นเราอาจจะต้องศึกษาถึงคำสั่งและขั้นตอนที่ใช้ที่แตกต่างกันออกไป ื่ ั่ ั้

#### **การทดลองการสงขอมูลระหวางเคร องคอมพิวเตอรโดยผานขายเช ื่อมโยง 100 Mb/sec ื่**

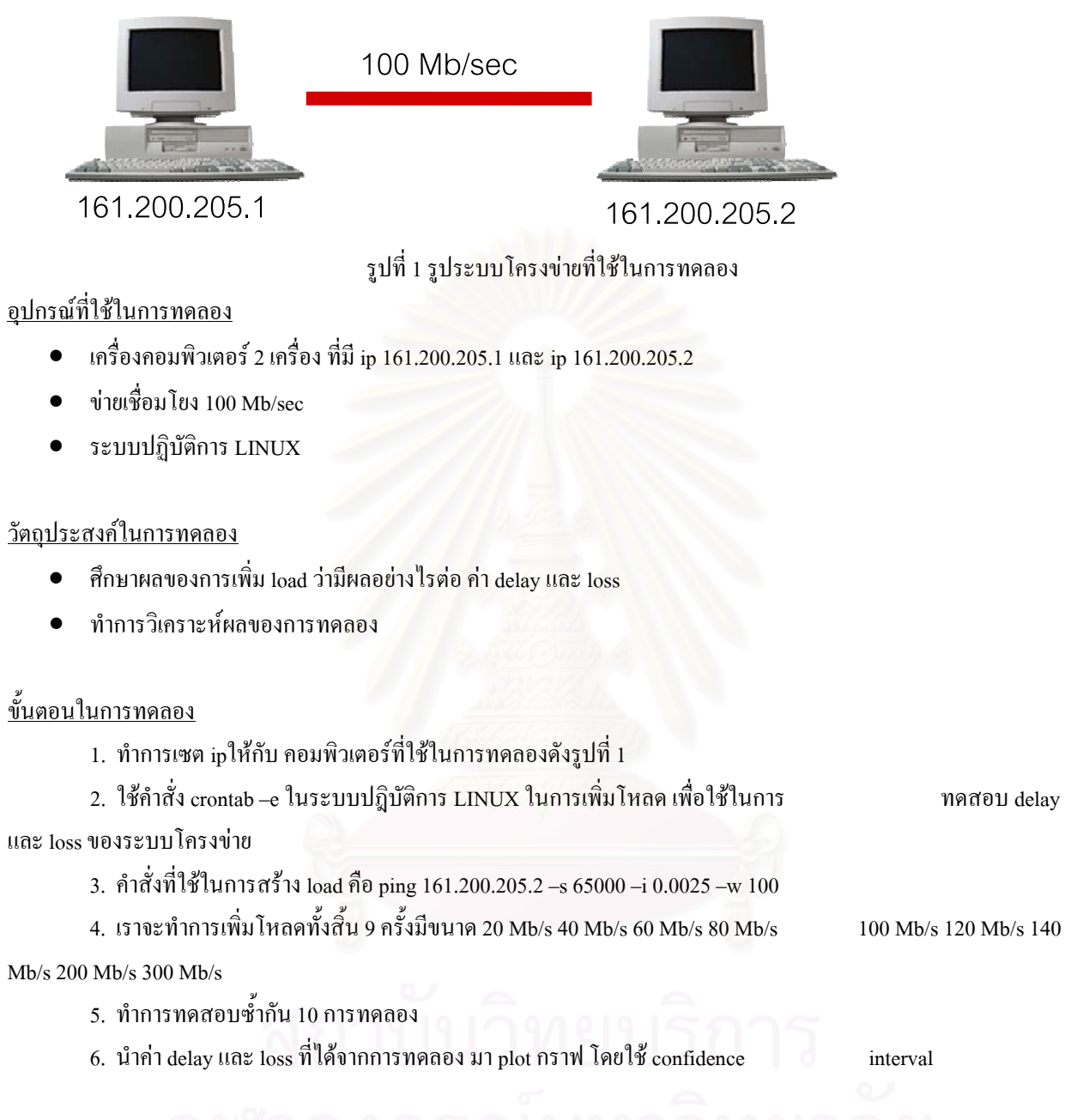

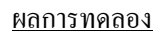

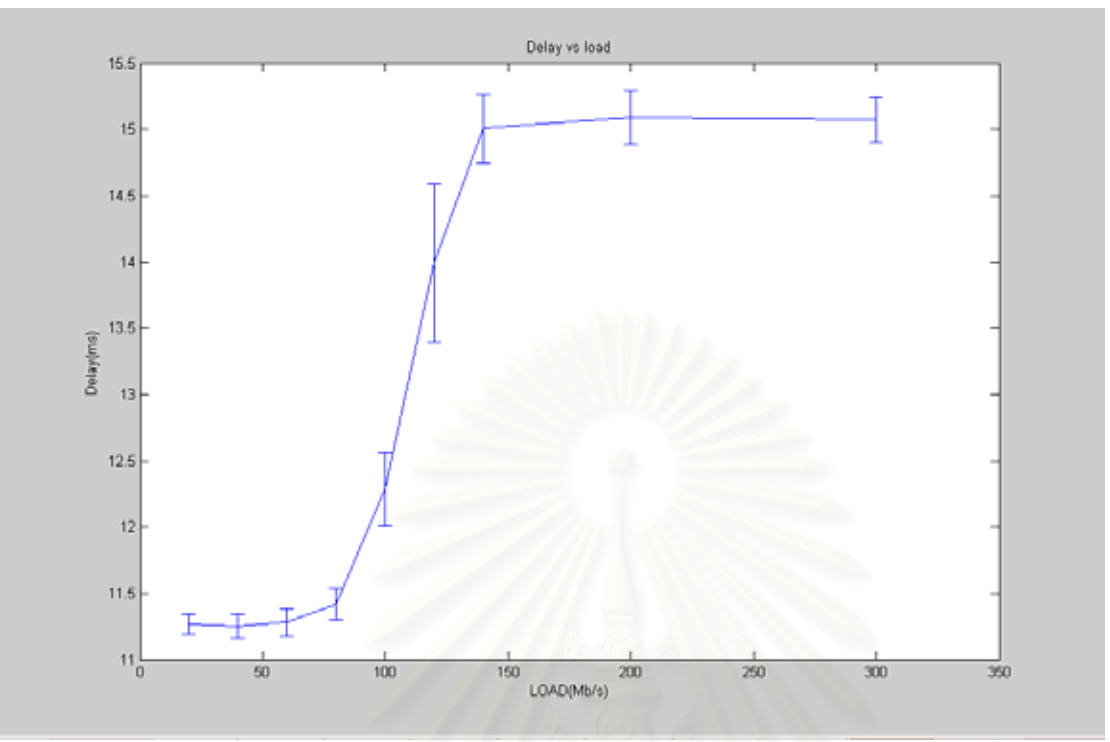

รูปที่ 2 ผลของ delay กับ การเพิ่ม load

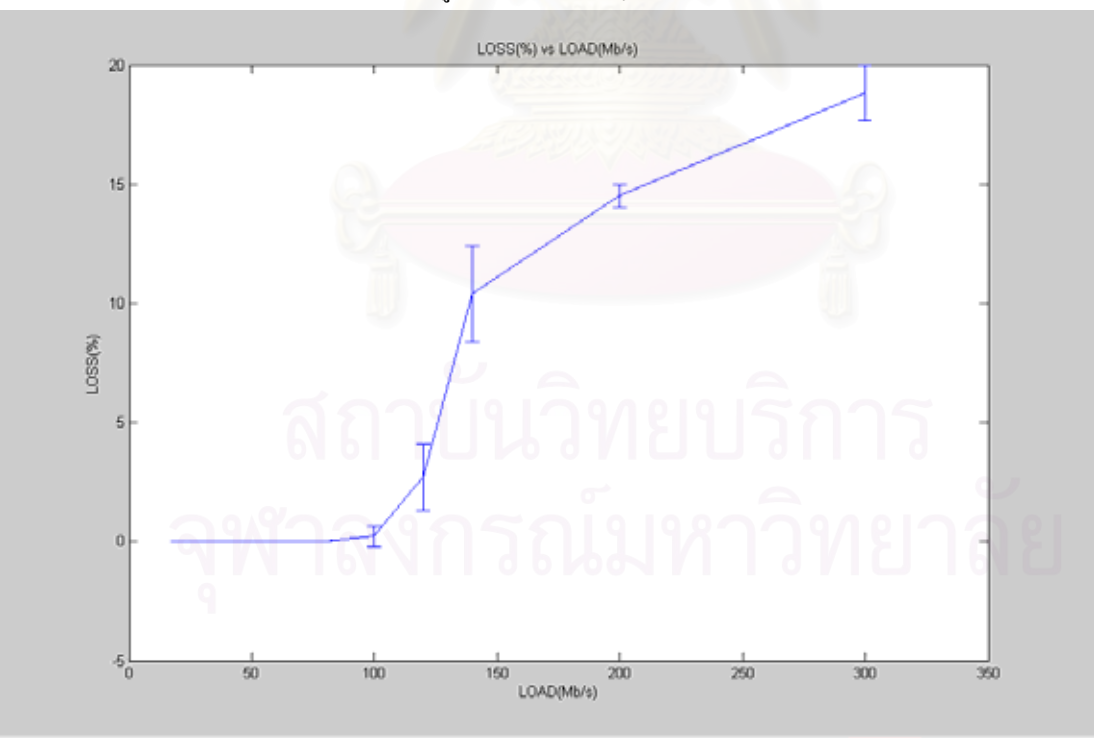

รูปที่ 3 ผลของ loss กับ การเพิ่ม load

การเพิ่ม throughput แล้วจะมีผลให้ delay เพิ่มขึ้น จะเห็นได้ว่าค่า delay จะเพิ่มขึ้นอย่างมากที่ 100 Mb/s เนื่องจากค่า load **่** ึ้ ิ่ ค่านนี้เป็นความเร็วของ card lan และเมื่อเพิ่ม load มาถึงค่าๆหนึ่งจะมีผลของ delay จะคงที่ เนื่องจาก ค่าโหลดเหล่านั้นจะเกิน ื่ ิ่ ึ่ ั้ buffer ทำให้ delay คงที่ ดังรูปที่ 1 แต่จะมี loss เพิ่มขึ้นด้วยดังรูปที่ 2 ิ่ ึ้

# **หลักการ config router กรณี router 1 ตัว 2 client (แบบ static routing)**

เริ่มต้นทำการเชื่อมต่อ router ดังรูปที่ 1 ิ่

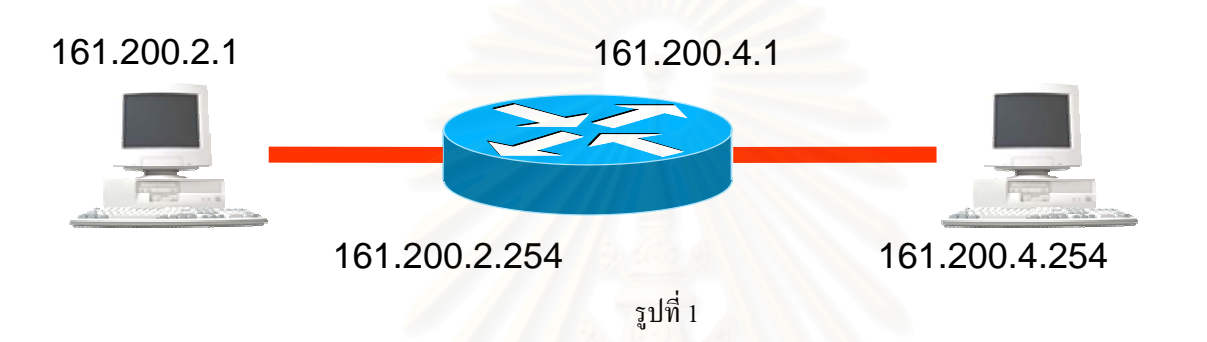

รูปที่ 1 การเชื่อมต่อระหว่าง router กับ client และ หมายเลข ip นำสาย console ต่อที่ router เพื่อตั้งค่า ip และตั้งตาราง route โดย ื่ ื่ ั้ ั้ ไป start ->program -> accessories ->communication ->hyper terminal ดังรูปที่ 2

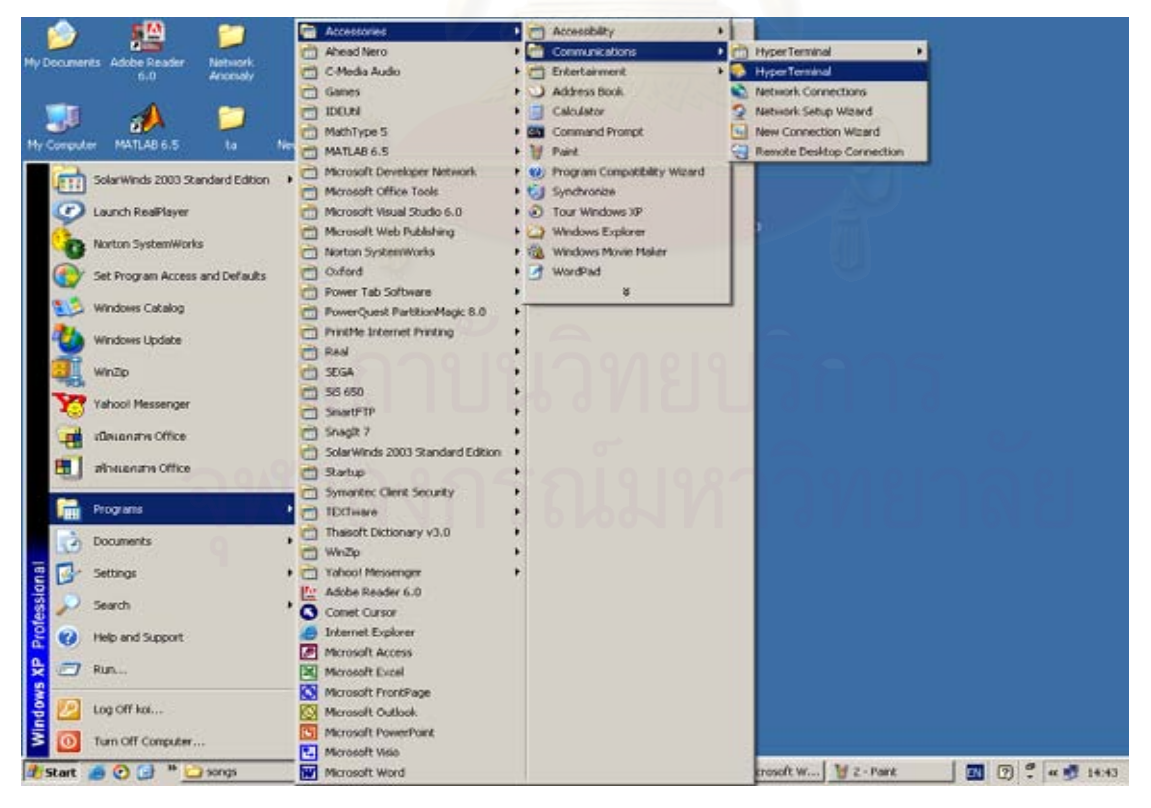

รูปที่ 2

เมื่อเข้ามาถึงก็ทำการตั้งชื่อ และตั้งค่าต่างๆดังรูปที่ 3 และ รูปที่ 4 ื่ ั้ ั้

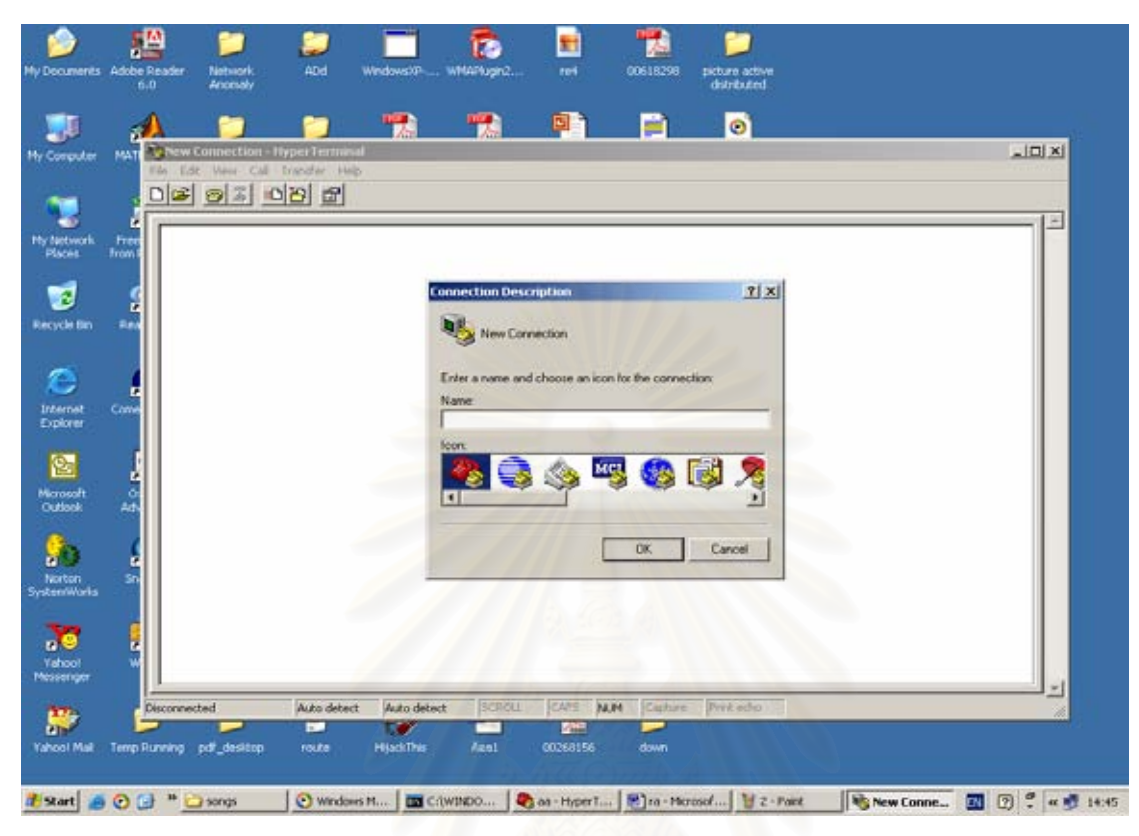

รูปที่ 3

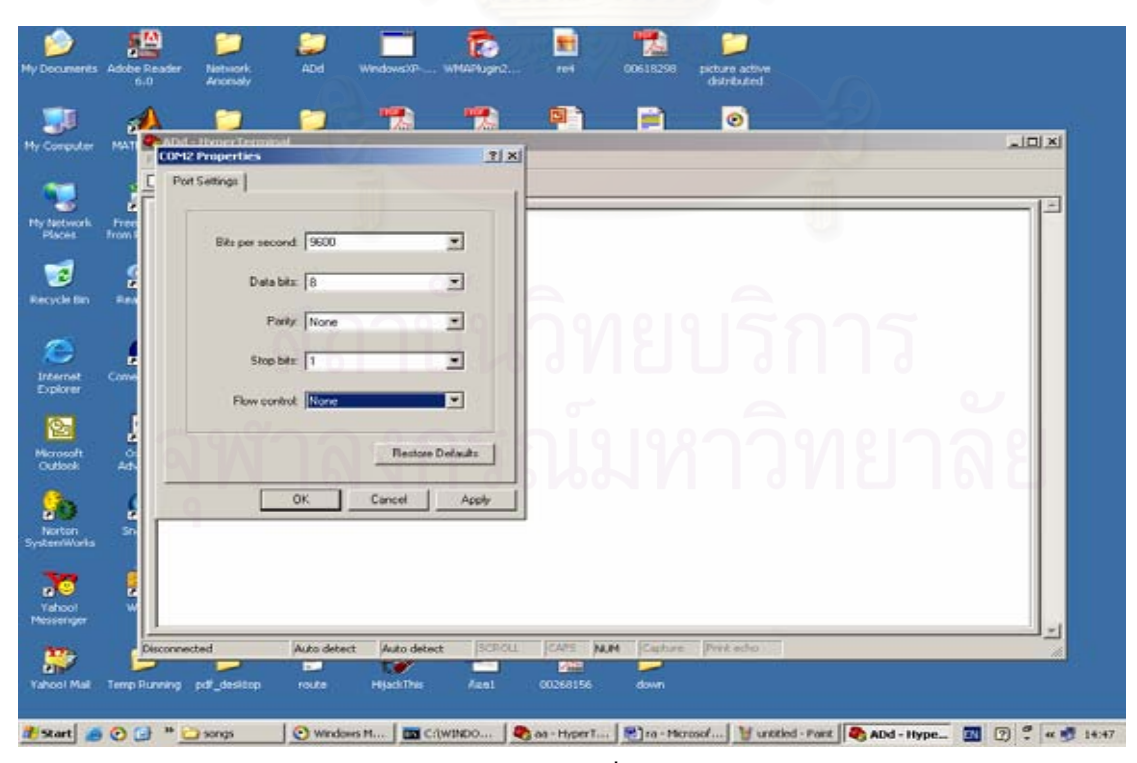

รูปที่ 4

พิมพ์คำสั่งตามที่แสดง

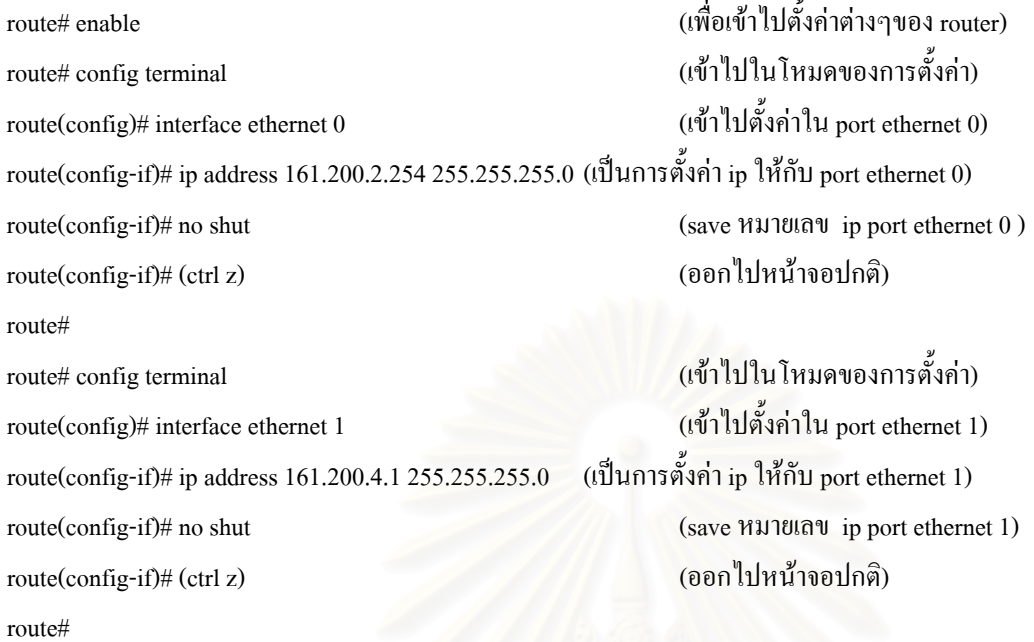

route# show run (แสดงผลการต ั้ ้<br>(แสดงผลการตั้งก่า ip ของแต่ล่ะ port)

### จะได้ค่าต่างๆ ดังรูปที่ 5

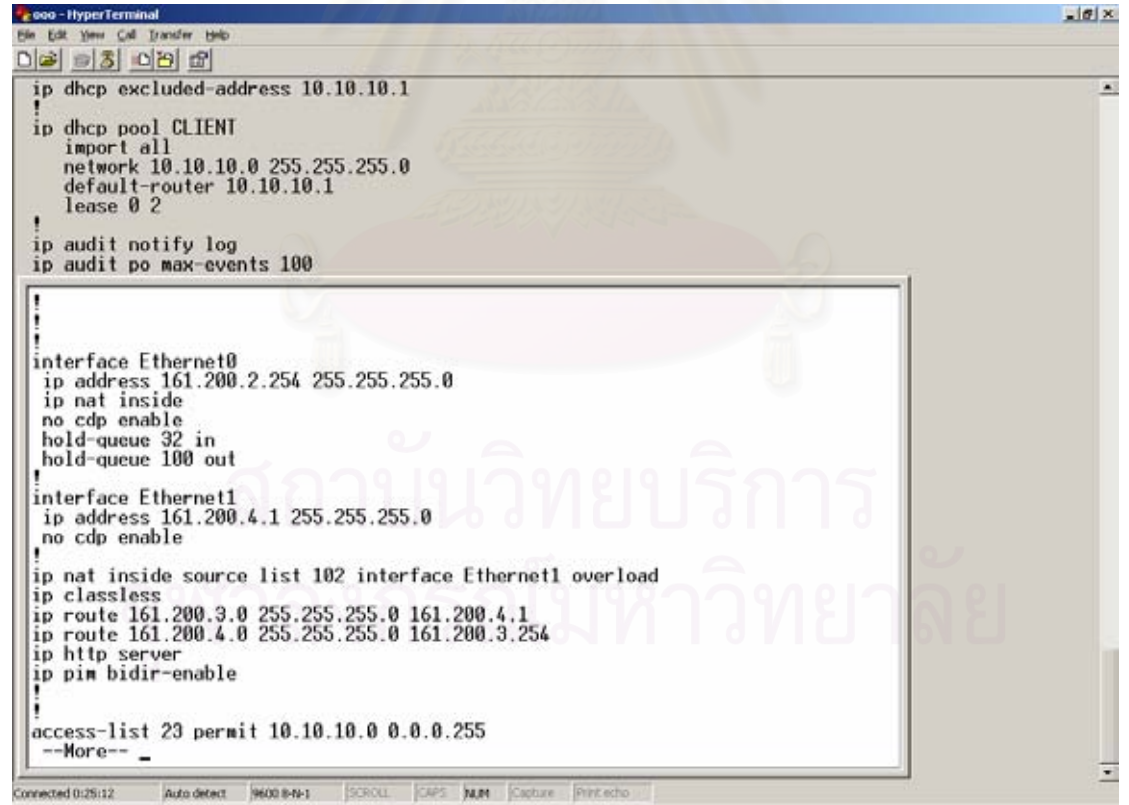

รูปที่ 5

เม อทําการ ping จากเคร อง 161.200.2.1 ไปยังเคร อง 161.200.4.254 จะไดผลตามรูปที่ 6 ื่ ื่ ื่

ox C:\WINDOWS\System32\cmd.exe  $|$  $\Box$ | $\times$ Microsoft Windows XP [Version 5.1.2600]<br>(C) Copyright 1985-2001 Microsoft Corp. C:\Documents and Settings\koi>ping 161.200.4.254 Pinging 161.200.4.254 with 32 bytes of data: Reply from  $200$  $bytes = 32$  $time = 1ms$ from .ms butes bytes=32 time=1ms<br>bytes=32 time=1ms Reply from 161.200.4.254:<br>Reply from 161.200.4.254: Ping statistics for 161.200.4.254:<br>Packets: Sent = 4, Received = 4, Lost = 0 (0% loss),<br>Approximate round trip times in milli-seconds:<br>Minimum = 1ms, Maximum = 1ms, Average = 1ms C:\Documents and Settings\koi>\_

รูปที่ 6

**หลักการ config router กรณี router 2 ตัว 2 client (แบบ static routing)**  เริ่มต้นทำการเชื่อมต่อ router ดังรูปที่ 7 ิ่ ื่

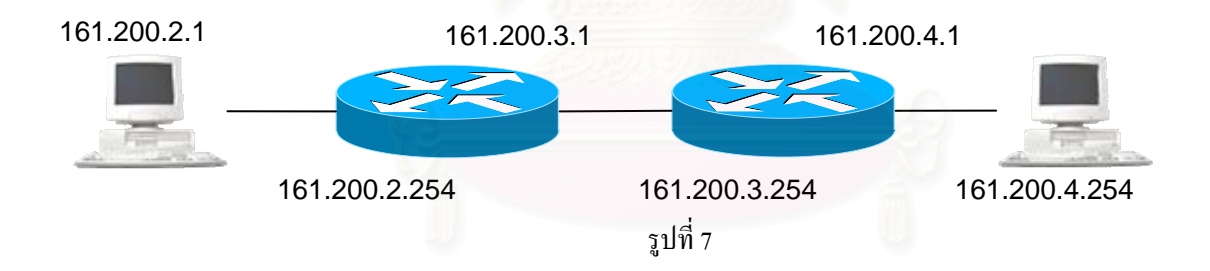

รูปที่ 1 การเช อมตอระหวาง router กับ client และ หมายเลข ip ื่ นำสาย console ต่อที่ router เพื่อตั้งค่า ip และตั้งตาราง route โดยไป ื่ ั้ ั้ start ->program -> accessories ->communication ->hyper terminal ดังรูปที่ 8

เมื่อเข้ามาถึงก็ทำการตั้งชื่อ และตั้งค่าต่างๆดังรูปที่ 9 และ รูปที่ 10 ื่ ั้ ั้

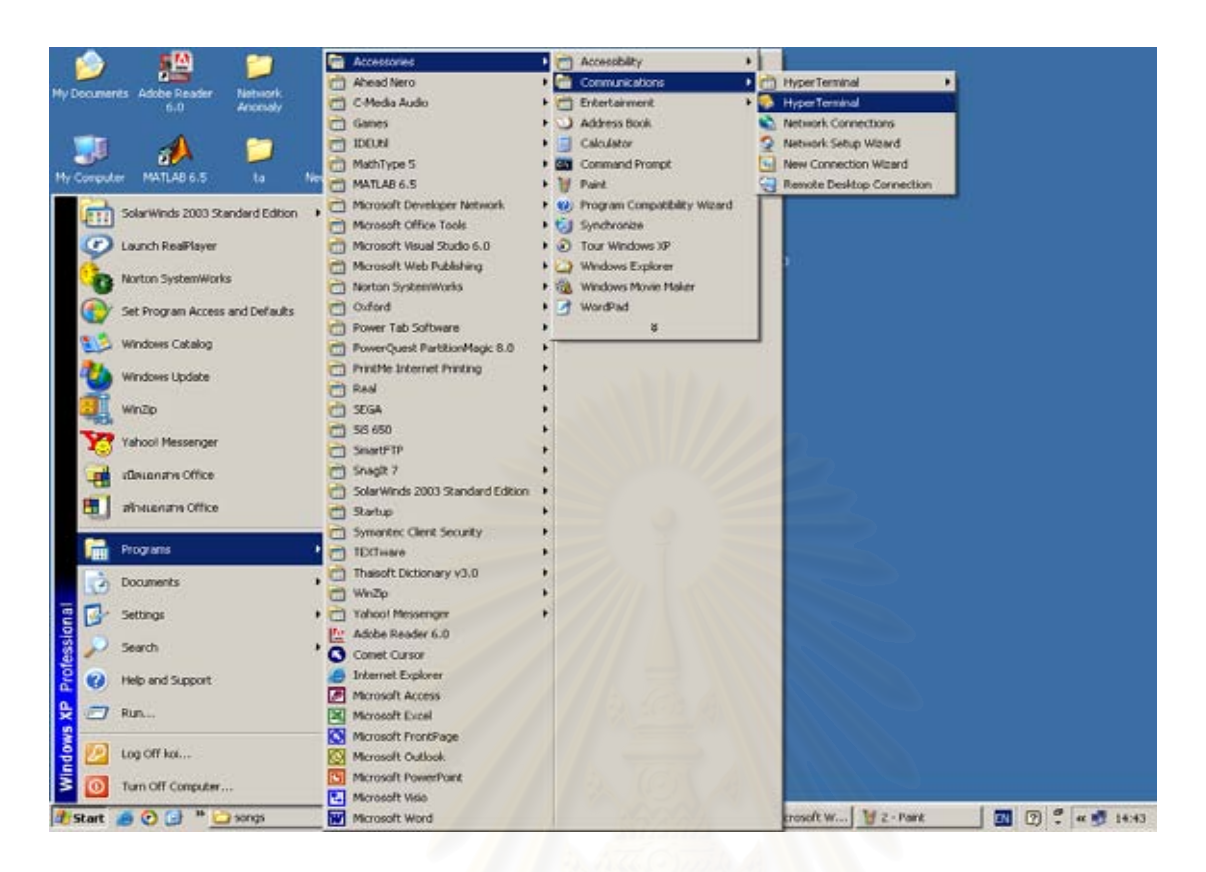

รูปที่ 8

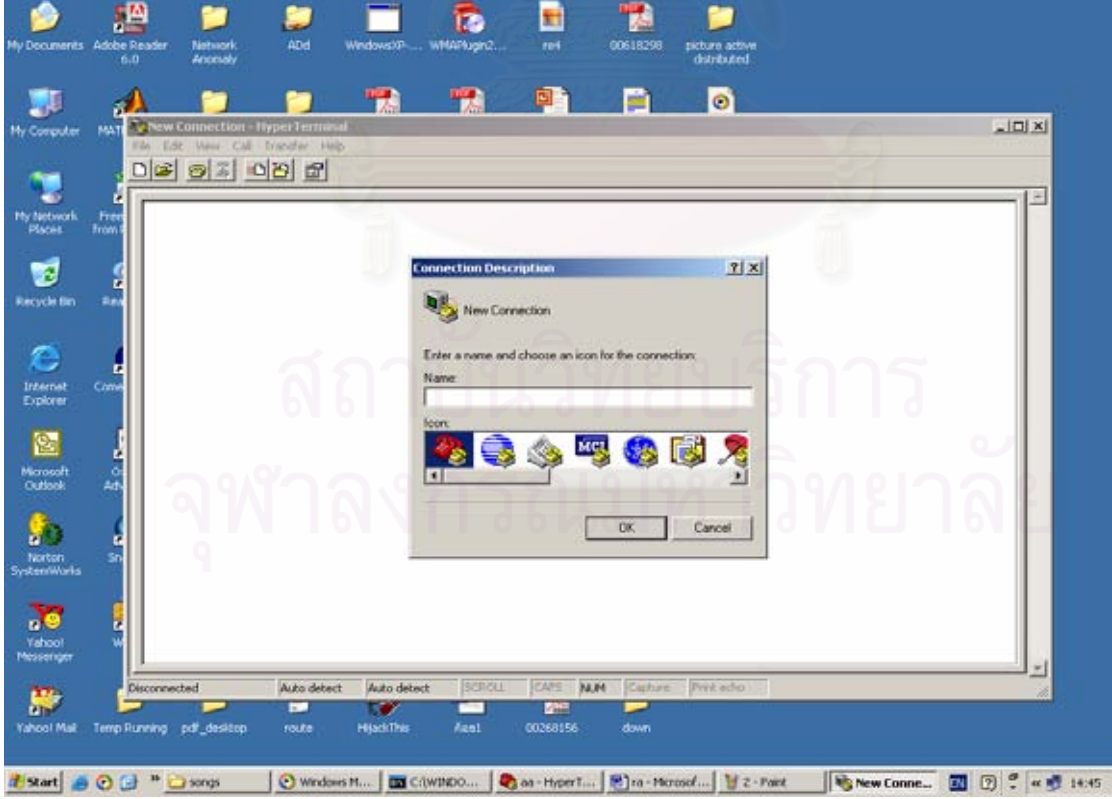

รูปที่ 9

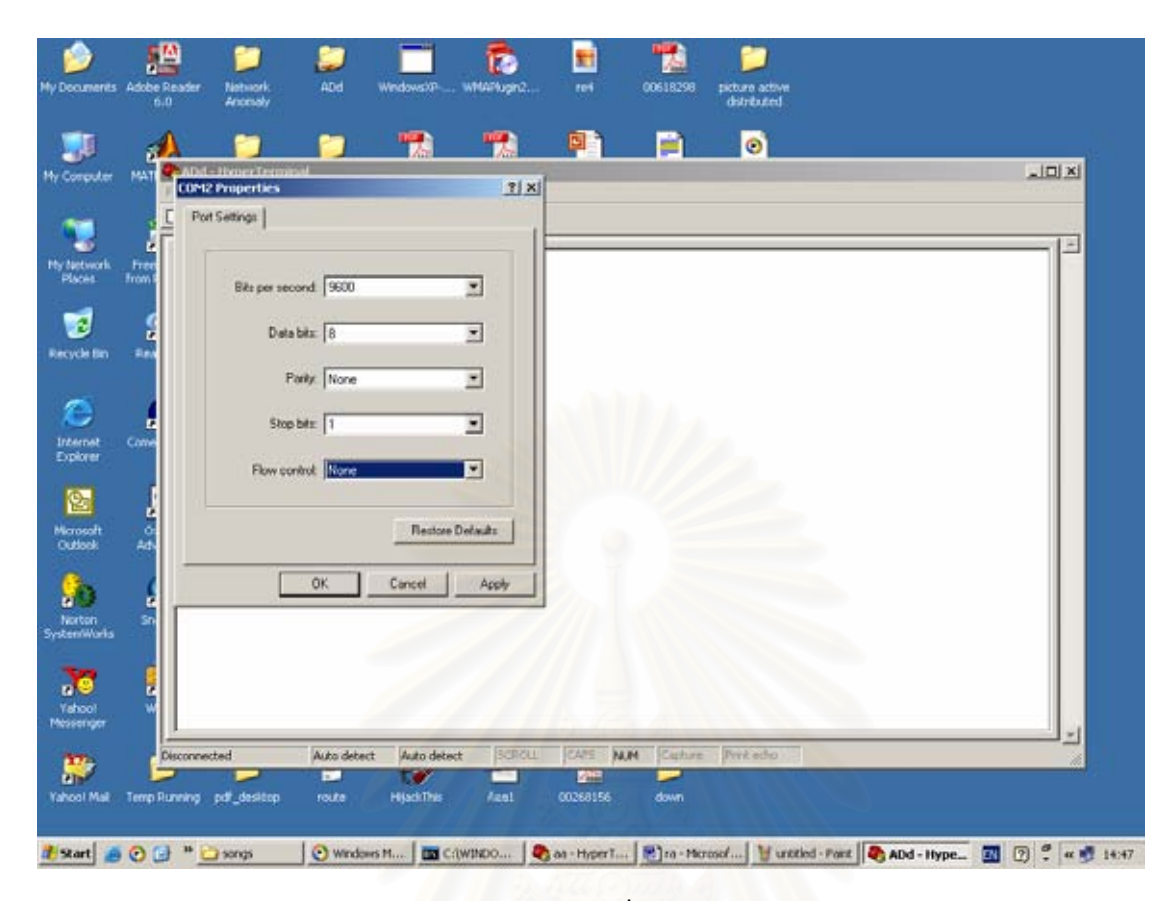

![](_page_10_Figure_1.jpeg)

# พิมพ์คำสั่งตามที่แสดง

route# enable ื่อเข้าไปตั้งค่าต่างๆของ router) route# config terminal (เขาไปในโหมดของการตั้ งคา) route $(\text{config})\#$  interface ethernet 0  $($ เข้าไปตั้งค่าใน port ethernet 0) route(config-if)# ip address 161.200.2.254 255.255.255.0 (เป็นการตั้งค่า ip ให้กับ port ethernet 0) ั้ route(config-if)# no shut (save หมายเลข ip port ethernet 0) route(config-if)# (ctrl z) (ออกไปหนาจอปกติ) route# route# config terminal (เขาไปในโหมดของการตั้ งคา) route(config)# interface ethernet 1  $($ เข้าไปตั้งค่าใน port ethernet 1) route(config-if)# ip address  $161,200.3.1$  255.255.255.0 ั้ (เป็นการตั้งค่า ip ให้กับ port ethernet 1) route(config-if)# no shut (save หมายเลข ip port ethernet 1) route(config-if)# (ctrl z) (ออกไปหนาจอปกติ) route# route# config terminal (เขาไปในโหมดของการตั้ งคา) route(config)# ip route 161.200.4.0 255.255.255.0 161.200.3.254 (เปนการตั้ง routing table ใหกับ router)

จะได้ค่าต่างๆ ดังรูปที่ 11

route(config)# (ctrl z) (ออกไปหนาจอปกติ) route# show run (แสดงผลการต งคา ip ของแตละ port) ์<br>๎

the Edt Dew Cal Dansfer Help<br>The Edt Dew Cal Dansfer Help  $\frac{1}{2}$ 08 8 00 8 × Interface Ethernet0<br>
ip address 161.200.2.254 255.255.255.0<br>
ip nat inside<br>
no cdp enable<br>
hold-queue 32 in<br>
hold-queue 100 out interface Ethernet1<br>ip address 161.200.3.1 255.255.255.0<br>no cdp enable ip nat inside source list 102 interface Ethernet1 overload ip nat inside source 1ist 102 interface Ethernet<br>ip classless<br>ip route 161.200.2.0 255.255.255.0 161.200.3.1<br>ip route 161.200.3.0 255.255.255.0 161.200.4.1<br>ip route 161.200.4.0 255.255.255.0 161.200.3.254<br>ip http server<br>ip -More-- \_ 9600 8-N-1 **N.M.** connected 0:13:15 Auto detect

รูปที่ 11

route# show ip route (แสดงผล routing table)

ดังรูปที่ 12

![](_page_11_Picture_86.jpeg)

```
จากนั้นถอดสาย console มาต่อที่ router ตัวที่ 2
       ั้
route# enable 
route# config terminal 
route(config)# interface ethernet 0 
route(config-if)# ip address 161.200.4.1 255.255.255.0 
route(config-if)# no shut 
route(config-if)# (ctrl z) 
route# 
route# config terminal 
route(config)# interface ethernet 1 
route(config-if)# ip address 161.200.3.254 255.255.255.0 
route(config-if)# no shut 
route(config-if)# (ctrl z) 
route# 
route# config terminal 
route(config)# ip route 161.200.2.0 255.255.255.0 161.200.3.1 
route(config)# (ctrl z) 
route# show run 
จะได้ค่าต่างๆ ดังรูปที่ 13
Bell - HyperTerminal
                        isfer Help
 Interface Ethernet0<br>
ip address 161.200.4.1 255.255.255.0<br>
ip nat inside<br>
no cdp enable<br>
hold-queue 32 in<br>
hold-queue 100 out<br>
hold-queue 100 out
   I<br>interface Ethernet1<br>ip address 161.200.3.254 255.255.255.0<br>ip nat outside<br>no cdp enable
```
.<br>ip nat inside source list 102 interface Ethernet1 overload ip classless<br>ip route 161.200.2.0 255.255.255.0 161.200.3.1<br>ip http server<br>ip pim bidir-enable !<br>access-list 23 permit 10.10.10.0 0.0.0.255<br>--More-- \_ nnected 0:19:22 **NLIV** 9600 8-N-1

รูปที่ 13

 $-12x$ 

route# show ip route ดังรูปที่ 14

![](_page_13_Picture_52.jpeg)

รูปที่ 14

เม อทําการ ping จากเคร อง 161.200.2.1 ไปยังเคร อง 161.200.4.254 จะไดผลตามรูปที่ 15 ื่ ื่ ื่

![](_page_13_Picture_3.jpeg)

#### **หลักการ config router กรณี router 3 ตัว 2 client (แบบ static routing)**

#### เริ่มต้นทำการเชื่อมต่อ router ดังรูปที่ 16 ิ่ ื่

![](_page_14_Figure_2.jpeg)

รูปที่ 16 การเชื่อมต่อระหว่าง router กับ client และ หมายเลข ip ื่

นำสาย console ต่อที่ router เพื่อตั้งค่า ip และตั้งตาราง route โดยไป ื่ ั้ ั้ start ->program -> accessories ->communication ->hyper terminal ดังรูปที่ 17

![](_page_14_Picture_5.jpeg)

รูปที่ 17

เมื่อเข้ามาถึงกี้ทำการตั้งชื่อ และตั้งค่าต่างๆดังรูปที่ 18 และ รูปที่ 19 ื่ ั้ ั้

![](_page_15_Figure_0.jpeg)

รูปที่ 18

![](_page_15_Figure_2.jpeg)

รูปที่ 19

### พิมพ์คำสั่งตามที่แสดง

route# enable อเขาไปตั้ งคาตางๆของ router) route# config terminal (เขาไปในโหมดของการตั้ งคา) route $(\text{config})\#$  interface ethernet 0  $($ เข้าไปตั้งค่าใน port ethernet 0) route(config-if)# ip address 161.200.2.254 255.255.255.0 (เป็นการตั้งค่า ip ให้กับ port ethernet 0) ั้ route(config-if)# no shut (save หมายเลข ip port ethernet 0) route(config-if)# (ctrl z) (ออกไปหนาจอปกติ) route# route# config terminal (เขาไปในโหมดของการตั้ งคา) route(config)# interface ethernet 1 งคาใน port ethernet 1) route(config-if)# ip address  $161.200.3.1 255.255.255.0$ ั้  $(i$ ป็นการตั้งค่า ip ให้กับ port ethernet 1) route(config-if)# no shut (save หมายเลข ip port ethernet 1) route(config-if)# (ctrl z) (ออกไปหนาจอปกติ) route# route# config terminal (เขาไปในโหมดของการตั้ งคา) route(config)# ip route 161.200.4.0 255.255.255.0 161.200.3.254 (เปนการต้งั routing table ใหกับ router) route(config)# ip route 161.200.5.0 255.255.255.0 161.200.4.254 (เปนการตั้ง routing table ใหกับ router) route(config)# (ctrl z) (ออกไปหนาจอปกติ) route# show run (แสดงผลการตั้งก่า ip ของแต่ล่ะ port) ์<br>๎ จะได้ค่าต่างๆ ดังรูปที่ 20

![](_page_16_Picture_2.jpeg)

รูปที่ 20

ดังรูปที่ 21

![](_page_17_Picture_2.jpeg)

รูปที่ 21

จากนั้นถอดสาย console มาต่อที่ router ตัวที่ 2 ั้ route# enable route# config terminal route(config)# interface ethernet 0 route(config-if)# ip address 161.200.4.1 255.255.255.0 route(config-if)# no shut route(config-if)# (ctrl z) route# route# config terminal route(config)# interface ethernet 1 route(config-if)# ip address 161.200.3.254 255.255.255.0 route(config-if)# no shut route(config-if)# (ctrl z) route#

route# config terminal

route(config)# ip route 161.200.2.0 255.255.255.0 161.200.3.1 route(config)# ip route 161.200.5.0 255.255.255.0 161.200.4.254 route(config)# (ctrl z) route# show run

จะได้ค่าต่างๆ ดังรูปที่ 22

![](_page_18_Picture_3.jpeg)

รูปที่ 22

route# show ip route ดังรูปที่ 23

| My Documents Adobe Reader<br>ADd<br>Network<br>WindowsXP<br>www.high2<br>ret<br>00618298<br><b>INCLIPE ACEM</b><br>Q<br>6.0<br><b>Anceloky</b><br>distributed<br>Î<br>А<br>$-10 x $<br><b>Eff</b> - HyperTerminal<br>$\overline{r}$<br>A<br>File Edit View Call Transfer Help<br>My Computer<br>$\overline{\epsilon}$<br>$D = 3000C$<br>$\square$<br>$\circ$ $\circ$<br>æ<br>access-class 23 in<br>$exec - timeout 120 0$<br>My Network<br>œ<br>Places<br>login local<br>$\mathbf{0}$<br>scheduler max-task-time 5000<br>Ø<br>end<br>Recycle film<br>Router#show ip route<br>Codes: C - connected, S - static, I - IGRP, R - RIP, M - mobile, B - BGP<br>C<br>D - EIGRP, EX - EIGRP external, O - OSPF, IA - OSPF inter area<br>N1 - OSPF NSSR external type 1, N2 - OSPF NSSR external type 2<br>Internet<br>E1 - OSPF external type 1, E2 - OSPF external type 2, E - EGP<br>i - IS-IS, L1 - IS-IS level-1, L2 - IS-IS level-2, ia - IS-IS inter area<br>Explorer<br>* - candidate default, U - per-user static route, o - ODR<br>E<br>P - periodic downloaded static route<br>Microsoft<br>Outlook<br>Gateway of last resort is not set<br>161.200.0.0/24 is subnetted, 4 subnets<br>b. F<br>161.200.3.0 is directly connected. Ethernet1<br>c<br>s<br><b>Norton</b><br>161.200.2.0 [1/0] via 161.200.3.1<br>SystemWork<br>s<br>161.200.5.0 [1/0] via 161.200.4.254<br>c<br>161.200.4.0 is directly connected. Ethernet0<br>$\overline{2}$<br>Router#_ |
|----------------------------------------------------------------------------------------------------|
| <b>EDENTIFICornected 0:01:07</b>                                                                                                    |

รูปที่ 23

จากนั้นถอดสาย console มาต่อที่ router ตัวที่ 3 ั้ route# enable route# config terminal route(config)# interface ethernet 0 route(config-if)# ip address 161.200.5.254 255.255.255.0 route(config-if)# no shut route(config-if)# (ctrl z) route# route# config terminal route(config)# interface ethernet 1 route(config-if)# ip address 161.200.4.254 255.255.255.0 route(config-if)# no shut route(config-if)# (ctrl z) route# route# config terminal route(config)# ip route 161.200.2.0 255.255.255.0 161.200.3.1 route(config)# ip route 161.200.3.0 255.255.255.0 161.200.4.1 route(config)# (ctrl z)

#### route# show run

จะได้ค่าต่างๆ ดังรูปที่ 24

![](_page_20_Picture_3.jpeg)

รูปที่ 24

route# show ip route

### จะได้ผลดังรูปที่ 25

![](_page_20_Picture_7.jpeg)

รูปที่ 25

![](_page_21_Figure_0.jpeg)

เม อทําการ ping จากเคร อง 161.200.2.1 ไปยังเคร อง 161.200.5.1 จะไดผลตามรูปที่ 26 ื่ ื่ ื่

**หลักการ config router กรณี router 2 ตัว 2 client(โดยใช routing table แบบ dynamic)**  เริ่มต้นทำการเชื่อมต่อ router ดังรูปที่ 27 ิ่

![](_page_21_Figure_3.jpeg)

รูปที่ 27 การเช อมตอระหวาง router กับ client และ หมายเลข ip ื่ นำสาย console ต่อที่ router เพื่อตั้งค่า ip และตั้งตาราง route โดยไป **่** ั้ ั้ start ->program -> accessories ->communication ->hyper terminal ดังรูปที่ 28

![](_page_22_Picture_0.jpeg)

รูปที่ 28

เมื่อเข้ามาถึงก็ทำการตั้งชื่อ และตั้งค่าต่างๆดังรูปที่ 29 และ รูปที่ 30 ื่ ั้ ั้

![](_page_22_Picture_3.jpeg)

รูปที่ 29

![](_page_23_Picture_142.jpeg)

# พิมพ์คำสั่งตามที่แสดง

route# enable ื่อเข้าไปตั้งค่าต่างๆของ router) route# config terminal (เขาไปในโหมดของการตั้ งคา) route $(\text{config})\#$  interface ethernet 0  $($ เข้าไปตั้งค่าใน port ethernet 0) route(config-if)# ip address 161.200.2.254 255.255.255.0 (เป็นการตั้งค่า ip ให้กับ port ethernet 0) ั้ route(config-if)# no shut (save หมายเลข ip port ethernet 0) route(config-if)# (ctrl z) (ออกไปหนาจอปกติ) route# route# config terminal (เขาไปในโหมดของการตั้ งคา) route(config)# interface ethernet 1 งคาใน port ethernet 1) route(config-if)# ip address  $161,200.3.1$  255.255.255.0 ั้ (เป็นการตั้งค่า ip ให้กับ port ethernet 1) route(config-if)# no shut (save หมายเลข ip port ethernet 1) route(config-if)# (ctrl z) (ออกไปหนาจอปกติ) route# route# config terminal (เขาไปในโหมดของการตั้ งคา) route(config)# router rip

(เปนการตั้ง routing table แบบ dynamic ใหกับระบบโครงขาย)

route(config-router)# network 161.200.2.0 (เปนการบอกให router ทราบวาโครงขายที่ตอกับ router คือโครงขายใดบาง) route(config-router)# network 161.200.3.0 (เป็นการบอกให้ router ทราบว่าโครงข่ายที่ต่อกับ router คือโครงข่ายใดบ้าง) (ctrl z) (ออกไปหนาจอปกติ) route# show run (แสดงผลการต งคา ip ของแตละ port) ั้ จะได้ค่าต่างๆ ดังรูปที่ 31

![](_page_24_Picture_1.jpeg)

รูปที่ 31

route# show ip route (แสดงผล routing table)

ดังรูปที่ 32

```
-|\Box|\times|ooo - HyperTerminal
File Edit View Call Transfer Help
D|E| = |E|Sending 5, 100-byte ICMP Echos to 161.200.4.1, timeout is 2 seconds:
   .....
  .....<br>Success rate is 100 percent (5/5), round-trip min/avg/max = 4/4/4 ms<br>Goku#ping 161.200.4.1^@
  Boku#ping 161.200.4.1^@<br>Type escape sequence to abort.<br>Sending 5, 100-byte ICMP Echos to 161.200.4.1, timeout is 2 seconds:<br>!!!!!
   Success rate is 100 percent (5/5), round-trip min/avg/max = 1/3/4 ms
   Goku#show ip route
              now ip route<br>
C - connected, S - static, I - IGRP, R - RIP, M - mobile, B - BGP<br>
D - EIGRP, EX - EIGRP external, O - OSPF, IA - OSPF inter area<br>
N1 - OSPF NSSA external type 1, R2 - OSPF NSSA external type 2<br>
E1 - OSPF ext
   Codes:
              \mathbb{C}P - periodic downloaded static route
  Gateway of last resort is not set
           161.200.0.0/24 is subnetted, 3 subnets<br>161.200.3.0 is directly connected, Ethernet1<br>161.200.2.0 is directly connected, Ethernet0<br>161.200.4.0 [120/1] via 161.200.3.254, 00:00:23, Ethernet1
  IC
  l R
  Goku#
.<br>Connected 0:40:32
                                      9600 8-N-1
                                                                         NUM
                                                                                Capture
                        Auto detect
```
รูปที่ 32

จากนั้นถอดสาย console มาต่อที่ router ตัวที่ 2 ั้

route# enable

route# config terminal

route(config)# interface ethernet 0

route(config-if)# ip address 161.200.4.1 255.255.255.0

route(config-if)# no shut

route(config-if)# (ctrl z)

route#

route# config terminal

route(config)# interface ethernet 1

route(config-if)# ip address 161.200.3.254 255.255.255.0

route(config-if)# no shut

route(config-if)# (ctrl z)

route#

route# config terminal

route(config)# router rip

route(config-router)# network 161.200.3.0

(เป็นการบอกให้ router ทราบว่าโครงข่ายที่ต่อกับ router คือโครงข่ายใดบ้าง)

route(config-router)# network 161.200.4.0

(เป็นการบอกให้ router ทราบว่าโครงข่ายที่ต่อกับ router คือโครงข่ายใดบ้าง)

route(config)# (ctrl z)

route# show run

จะได้ค่าต่างๆ ดังรูปที่ 33

| ADd - HyperTerminal                                                                                                    | $ \Box$ $\times$ |
|----------------------------------------------------------------------------------------------------|------------------|
| File Edit View Call Transfer Help                                                                                                    |                  |
| $D \ncong \ncong \ncong$ $D \ncong \ncong$                                                                                                    |                  |
| interface Ethernet0<br>ip address 161.200.4.1 255.255.255.0<br>ip nat inside<br>no cdp enable<br>hold-queue 32 in<br>hold-queue 100 out<br>interface Ethernet1<br>ip address 161.200.3.254 255.255.255.0<br>ip nat outside<br>no cdp enable<br>router rip<br>network 161.200.0.0<br>ip nat inside source list 102 interface Ethernet1 overload<br>ip classless<br>ip http server<br>ip pim bidir-enable<br>$-\text{More--}$ |                  |
| NUM<br>SCROLL<br>CAPS<br>Print echo<br>Capture<br>Connected 0:43:25<br>Auto detect<br>9600 8-N-1                                                                                                    |                  |

รูปที่ 33

route# show ip route

### ดังรูปที่ 34

| ADd - HyperTerminal<br>$ \Box$ $\times$                                                                                                 |  |
|----------------------------------------------------------------------------------------------------|--|
| File Edit View Call Transfer Help                                                                                                    |  |
|                                                                                                    |  |
|                                                                                                    |  |
| line vtv $\theta$ 4                                                                                                    |  |
| access-class 23 in                                                                                                    |  |
| exec-timeout 120 0                                                                                                    |  |
| login local                                                                                                    |  |
|                                                                                                    |  |
| scheduler max-task-time 5000<br>end                                                                                                    |  |
|                                                                                                    |  |
| Router#sh ip route                                                                                                    |  |
| Codes: $C -$ connected, $S -$ static, $I - IGRP$ , $R - RIP$ , $M -$ mobile, $B - BGP$                                                  |  |
| D – EIGRP, EX – EIGRP external, O – OSPF, IA – OSPF inter area                                                                          |  |
| N1 - OSPF NSSA external type 1, N2 - OSPF NSSA external type 2                                                                          |  |
| $E1 -$ OSPF external type 1, $E2 -$ OSPF external type 2, $E - EGP$                                                                     |  |
| i - IS-IS, L1 - IS-IS level-1, L2 - IS-IS level-2, ia - IS-IS inter area<br>$*$ - candidate default, U - per-user static route, o - ODR |  |
| P – periodic downloaded static route                                                                                                    |  |
|                                                                                                    |  |
| Gateway of last resort is not set                                                                                                    |  |
|                                                                                                    |  |
| 161.200.0.0/24 is subnetted, 3 subnets<br>C<br>161.200.3.0 is directly connected, Ethernet1                                             |  |
| Ř<br>161.200.2.0 [120/1] via 161.200.3.1, 00:00:00, Ethernet1                                                                           |  |
| 161.200.4.0 is directly connected. Ethernet0                                                                                            |  |
| Router#                                                                                                    |  |
|                                                                                                    |  |
| SCROLL<br>CAPS NUM Capture<br>Print echo<br>Connected 0:41:51<br>Auto detect<br>9600 8-N-1                                              |  |

รูปที่ 34

เม อทําการ ping จากเคร อง 161.200.2.1 ไปยังเคร อง 161.200.4.254 จะไดผลตามรูปที่ 35 ื่ ื่ ื่

![](_page_27_Picture_1.jpeg)

รูปที่ 35